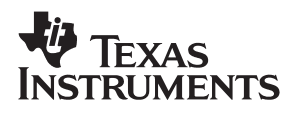

## **AFEDRI8201EVM**

## **Evaluation Module**

# User's Guide

**August 2005**

**High-Speed Communications**

**SBAU099B**

#### **IMPORTANT NOTICE**

Texas Instruments Incorporated and its subsidiaries (TI) reserve the right to make corrections, modifications, enhancements, improvements, and other changes to its products and services at any time and to discontinue any product or service without notice. Customers should obtain the latest relevant information before placing orders and should verify that such information is current and complete. All products are sold subject to TI's terms and conditions of sale supplied at the time of order acknowledgment.

TI warrants performance of its hardware products to the specifications applicable at the time of sale in accordance with TI's standard warranty. Testing and other quality control techniques are used to the extent TI deems necessary to support this warranty. Except where mandated by government requirements, testing of all parameters of each product is not necessarily performed.

TI assumes no liability for applications assistance or customer product design. Customers are responsible for their products and applications using TI components. To minimize the risks associated with customer products and applications, customers should provide adequate design and operating safeguards.

TI does not warrant or represent that any license, either express or implied, is granted under any TI patent right, copyright, mask work right, or other TI intellectual property right relating to any combination, machine, or process in which TI products or services are used. Information published by TI regarding third-party products or services does not constitute a license from TI to use such products or services or a warranty or endorsement thereof. Use of such information may require a license from a third party under the patents or other intellectual property of the third party, or a license from TI under the patents or other intellectual property of TI.

Reproduction of information in TI data books or data sheets is permissible only if reproduction is without alteration and is accompanied by all associated warranties, conditions, limitations, and notices. Reproduction of this information with alteration is an unfair and deceptive business practice. TI is not responsible or liable for such altered documentation.

Resale of TI products or services with statements different from or beyond the parameters stated by TI for that product or service voids all express and any implied warranties for the associated TI product or service and is an unfair and deceptive business practice. TI is not responsible or liable for any such statements.

Following are URLs where you can obtain information on other Texas Instruments products and application solutions:

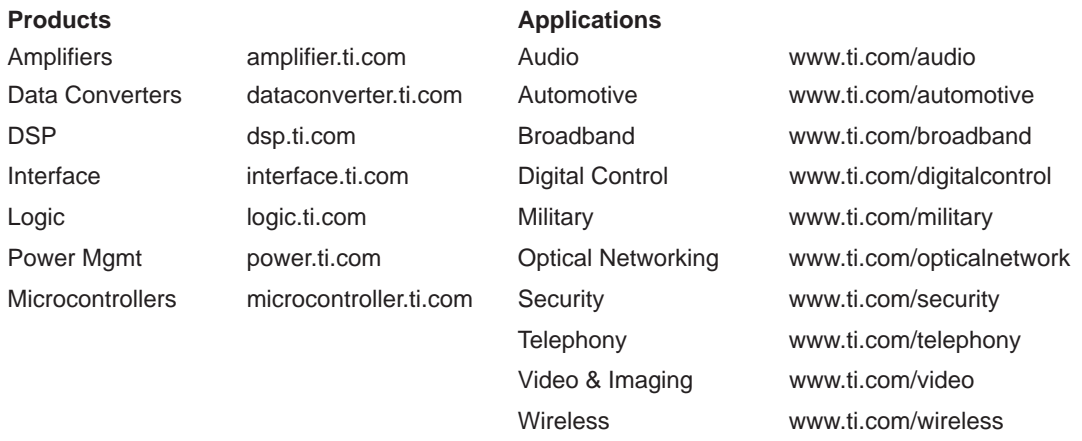

Mailing Address: Texas Instruments

Post Office Box 655303 Dallas, Texas 75265

Copyright 2005, Texas Instruments Incorporated

#### **EVM IMPORTANT NOTICE**

Texas Instruments (TI) provides the enclosed product(s) under the following conditions:

This evaluation kit being sold by TI is intended for use for **ENGINEERING DEVELOPMENT OR EVALUATION PURPOSES ONLY** and is not considered by TI to be fit for commercial use. As such, the goods being provided may not be complete in terms of required design-, marketing-, and/or manufacturing-related protective considerations, including product safety measures typically found in the end product incorporating the goods. As a prototype, this product does not fall within the scope of the European Union directive on electromagnetic compatibility and therefore may not meet the technical requirements of the directive.

Should this evaluation kit not meet the specifications indicated in the EVM User's Guide, the kit may be returned within 30 days from the date of delivery for a full refund. THE FOREGOING WARRANTY IS THE EXCLUSIVE WARRANTY MADE BY SELLER TO BUYER AND IS IN LIEU OF ALL OTHER WARRANTIES, EXPRESSED, IMPLIED, OR STATUTORY, INCLUDING ANY WARRANTY OF MERCHANTABILITY OR FITNESS FOR ANY PARTICULAR PURPOSE.

The user assumes all responsibility and liability for proper and safe handling of the goods. Further, the user indemnifies TI from all claims arising from the handling or use of the goods. Please be aware that the products received may not be regulatory compliant or agency certified (FCC, UL, CE, etc.). Due to the open construction of the product, it is the user's responsibility to take any and all appropriate precautions with regard to electrostatic discharge.

EXCEPT TO THE EXTENT OF THE INDEMNITY SET FORTH ABOVE, NEITHER PARTY SHALL BE LIABLE TO THE OTHER FOR ANY INDIRECT, SPECIAL, INCIDENTAL, OR CONSEQUENTIAL DAMAGES.

TI currently deals with a variety of customers for products, and therefore our arrangement with the user **is not exclusive**.

TI assumes **no liability for applications assistance, customer product design, software performance, or infringement of patents or services described herein**.

Please read the EVM User's Guide and, specifically, the EVM Warnings and Restrictions notice in the EVM User's Guide prior to handling the product. This notice contains important safety information about temperatures and voltages. For further safety concerns, please contact the TI application engineer.

Persons handling the product must have electronics training and observe good laboratory practice standards.

No license is granted under any patent right or other intellectual property right of TI covering or relating to any machine, process, or combination in which such TI products or services might be or are used.

Mailing Address:

Texas Instruments Post Office Box 655303 Dallas, Texas 75265

Copyright 2005, Texas Instruments Incorporated

#### **EVM WARNINGS AND RESTRICTIONS**

It is important to operate this EVM within the input voltage range of 0 V to 5 V and the output voltage range of 0 V and 3.3 V.

Exceeding the specified input range may cause unexpected operation and/or irreversible damage to the EVM. If there are questions concerning the input range, please contact a TI field representative prior to connecting the input power.

Applying loads outside of the specified output range may result in unintended operation and/or possible permanent damage to the EVM. Please consult the EVM User's Guide prior to connecting any load to the EVM output. If there is uncertainty as to the load specification, please contact a TI field representative.

During normal operation, some circuit components may have case temperatures greater than 50°C. The EVM is designed to operate properly with certain components above 50°C as long as the input and output ranges are maintained. These components include but are not limited to linear regulators, switching transistors, pass transistors, and current sense resistors. These types of devices can be identified using the EVM schematic located in the EVM User's Guide. When placing measurement probes near these devices during operation, please be aware that these devices may be very warm to the touch.

Mailing Address:

Texas Instruments Post Office Box 655303 Dallas, Texas 75265

Copyright 2005, Texas Instruments Incorporated

### **Preface**

## **Read This First**

#### **About This Manual**

This user's guide provides the information needed to set up and operate the AFEDRI8201EVM evaluation module. For a more detailed description of the AFEDRI8201, please refer to the product data sheet available from the Texas Instruments web site at http://www.ti.com. Additional support documents are listed in the sections of this guide entitled Related Documentation from Texas Instruments.

#### **How to Use This Manual**

Throughout this document, the acronym **EVM** and the phrase **evaluation module** are synonymous with the AFEDRI8201EVM.

#### **Information About Cautions**

This book contains cautions.

**This is an example of a caution statement.**

**A caution statement describes a situation that could potentially damage your software or equipment.**

The information in a caution or a warning is provided for your protection. Please read each caution carefully.

#### **Related Documentation From Texas Instruments**

The following documents provide information regarding Texas Instrument integrated circuits used in the assembly of the AFEDRI8201EVM. These documents are available from the TI web site. The last character of the literature number corresponds to the document revision, which is current at the time of the writing of this user's guide. Newer revisions may be available from the TI web site at http://www.ti.com or by calling the Texas Instruments Literature Response Center at (800) 477−8924 or the Product Information Center at (972) 644−5580. When ordering, identify the document(s) by both title and literature number.

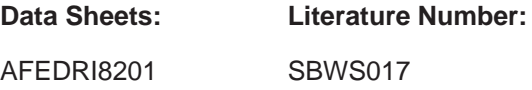

#### **If You Need Assistance**

If you have questions regarding either the use of this evaluation module or the information contained in the accompanying documentation, please contact the Texas Instruments Product Information Center at (972) 644−5580 or visit the TI Semiconductor Online Technical Support pages at http://www.ti.com.

#### **FCC Warning**

This equipment is intended for use in a laboratory test environment only. It may generate, use, or radiate radio frequency energy and has not been tested for compliance with the limits of computing devices pursuant to sub-part J of part 15 of the FCC regulations, which are designed to provide reasonable protection against radio frequency interference. Operation of this equipment in other environments may cause interference with radio communications, in which case the user at his own expense will be required to take whatever measures may be required to correct this interference.

#### **Trademarks**

All trademarks are the property of their respective owners.

## AFEDRI8201EVM

The AFEDRI8201EVM is designed to assist with evaluating the performance of the AFEDRI8201 analog-to-digital converter (ADC) with digital downconverter.

#### **Topic Page**

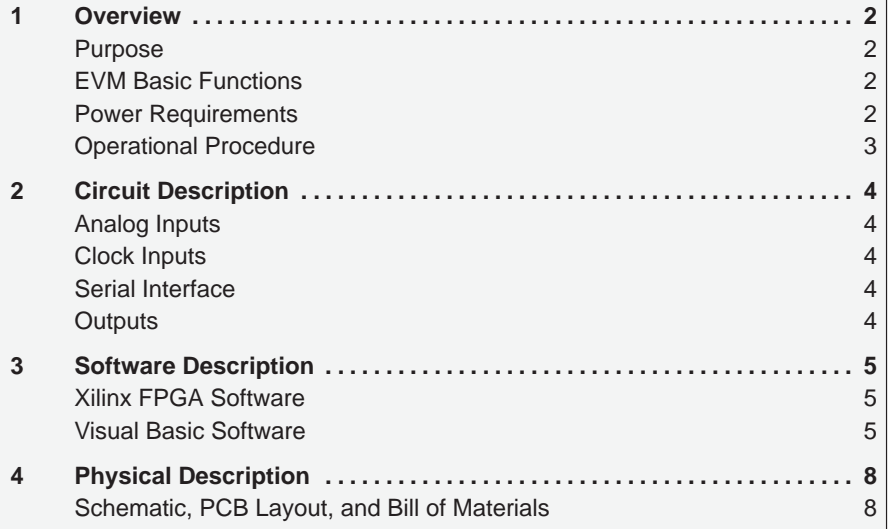

#### **1 Overview**

This user's guide gives a general overview of the AFEDRI8201 evaluation module (EVM), and provides a general description of the feature and functions to be considered while using this module.

#### **1.1 Purpose**

The AFEDRI8201EVM is a platform for evaluating the AFEDRI8201 ADC with digital downconverter under various signal, reference, and supply conditions. This document should be used in combination with the EVM schematic diagrams (see Figure 2, Figure 3, and Figure 4) and the supplied USB interface drive software.

#### **1.2 EVM Basic Functions**

Analog input to the AFE is provided via external SMA connectors. The singleended input is converted into a differential signal at the input of the device. The input path is transformer-coupled.

The EVM provides one external SMA connector for converting the singleended input to a differential AFE clock signal at the input of the device.

Digital outputs from the EVM are via two 40-pin connectors and two DSK peripheral 80-pin connectors.

The AFE internal registers can be programmed using the onboard USB interface module through a PC.

Power connections to the EVM are made through either a 5V DC supply, or 3.3V and 1.8V supplies.

#### **1.3 Power Requirements**

The EVM can be powered in one of two ways:

- 1) The EVM can be powered directly with a +5V supply if using the AC/DC (+90V to +265V AC input/+5V DC output adapter) module; or
- 2) The EVM can be powered by lab power from +5V analog, 3.3V analog, 3.3V digital, and 1.8V digital supplies.

#### **Voltage Limits**

**Exceeding the maximum input voltages can damage EVM components. Undervoltage may cause improper operation of some or all of the EVM components.**

#### **1.4 Operational Procedure**

The AFEDRI8201EVM provides a flexible means of evaluating the AFE-DRI8201 in a number of modes of operation. The following basic setup procedure can be used as a board confidence check.

1) Verify all jumper settings against the jumper lists in Table 1, Table 2, and Table 3.

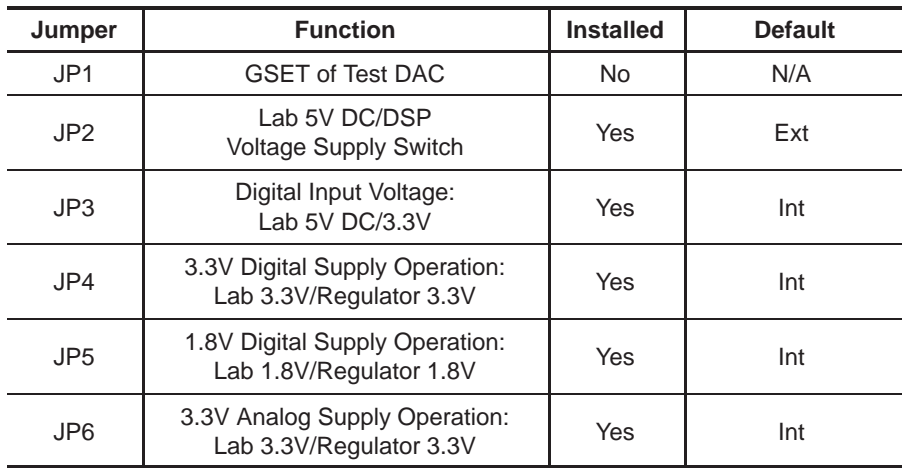

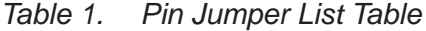

Table 2. Jumper and Push Button Switch List Table

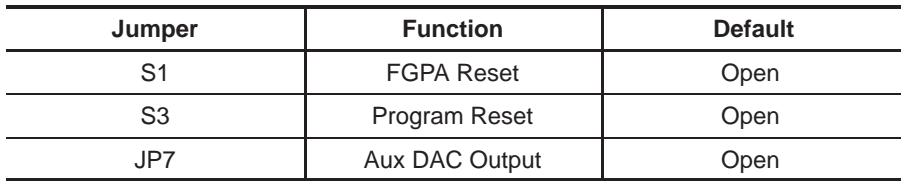

#### Table 3. Relay List Table

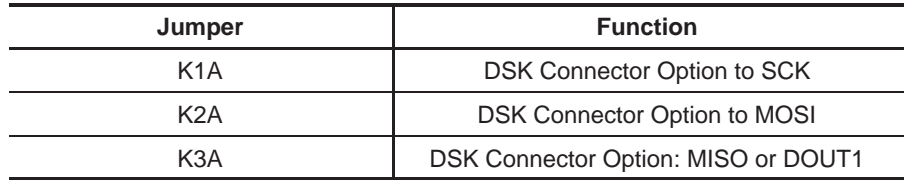

2) Connect supplies to the EVM in the following manner:

- $\Box$  +5V Lab Supply to P6 (default setup)
- □ +5V AC/DC Supply to JP2 (only for testing external AC/DC supply)
- □ +3.3V Analog Supply to P8 (only for testing 1.8V or 3.3V supplies)
- □ +3.3V/1.8V Lab Supply to P7 (only for testing 1.8V or 3.3V supplies)

#### **2 Circuit Description**

The schematic diagrams for the EVM are located at the end of this document (see Figure 2, Figure 3, and Figure 4).

#### **2.1 Analog Inputs**

The EVM can be configured to provide the AFE with transformer-coupled inputs from a single-ended source. The inputs are provided via SMA connectors (J6) for a transformer-coupled input.

#### **2.2 Clock Inputs**

The initial configuration of the EVM provides a transformer-coupled clock input (J8) to the AFE differential clock.

#### **2.3 Serial Interface**

The EVM has a USB interface input through FPGA to control a serial bus to operate of the registers of the AFE.

#### **2.4 Outputs**

The data outputs from the AFE have two possible connection options: two 40-pin connectors (P3 and P4), or two DSK 80-pin connectors (P1 and P5).

- $\Box$  40-pin connector output pins:
	- I Output: on connector P3 (Digital Interface 1), from pin 4 (LSB) to pin 34 (MSB), even pins only (odd pins are ground).
	- Q output: on connector P4 (Digital Interface 2), from pin 2 (LSB) to pin 32 (MSB), even pins only (odd pins are ground).
	- Strobe: On connector P3, pin 2 (sample I and Q data on falling edge of strobe)
- 80-pin connector output pins:
	- -See schematic diagrams shown in Figure 2, Figure 3, and Figure 4.

#### **3 Software Description**

#### **3.1 Xilinx FPGA Software**

The Xilinx FPGA program has been preinstalled in the Xilinx EPROM.

#### **3.2 Visual Basic Software**

The user must install the AFEDRI8201 SPI Control program and a USB driver on a PC. The AFEDRI8201 registers can then be configured through the PC GUI.

#### **3.2.1 Installation of the AFEDRI8201 Software**

- 1) Unzip the file AFEDRI8201eval.zip provided on the installation CD in the AFEDRI8201EVM package.
	- a) If you do not have the CD, download dotnetfx.exe (Microsoft .NET Framework Version 1.1 Redistributable Package) from: http://www.microsoft.com/downloads/details.aspx?Family-ID=262d25e3-f589-4842-8157-034d1e7cf3a3&displaylang=en or from the Microsoft Windows website.
- 2) Open the unzipped folder and run *dotnetfx.exe*. This program installs the required environment for the Visual Basic .net programs to run.
- 3) From the same unzipped folder, run setup.exe.
- 4) Power-up the evaluation board.
- 5) Plug the USB connector from the evaluation board into an available USB port on the PC. The PC should begin the driver installation. When asked for the correct location of the USB drivers (such as ftd2xx.inf), specify the location of the unzipped AFEDRI8201EVM Hardware Driver folder.
- 6) Once the drivers are finished loading, the evaluation board and software are now installed.

#### **3.2.2 Operation of the VB Software**

- 1) After initial installation, the AFEDRI8201 Evaluation software should be running. To start the AFEDRI8201 Evaluation software in the future, go to: C:\Program Files\Texas Intruments\AFEDRI8201 and double-click AFEDRI8201 SPI Control.exe icon. The install program placed shortcuts on your desktop and in your Start menu.
- 2) Load the default configuration by clicking **File|Open** and select default.afe from the dialog box. (This file is located in the same location as the AFEDRI8201 SPI Control.exe file.) This loads a typical configuration into the AFEDRI8201EVM, as shown in Figure 1.

Figure 1. AFEDRI8201 Eval Software Screenshot

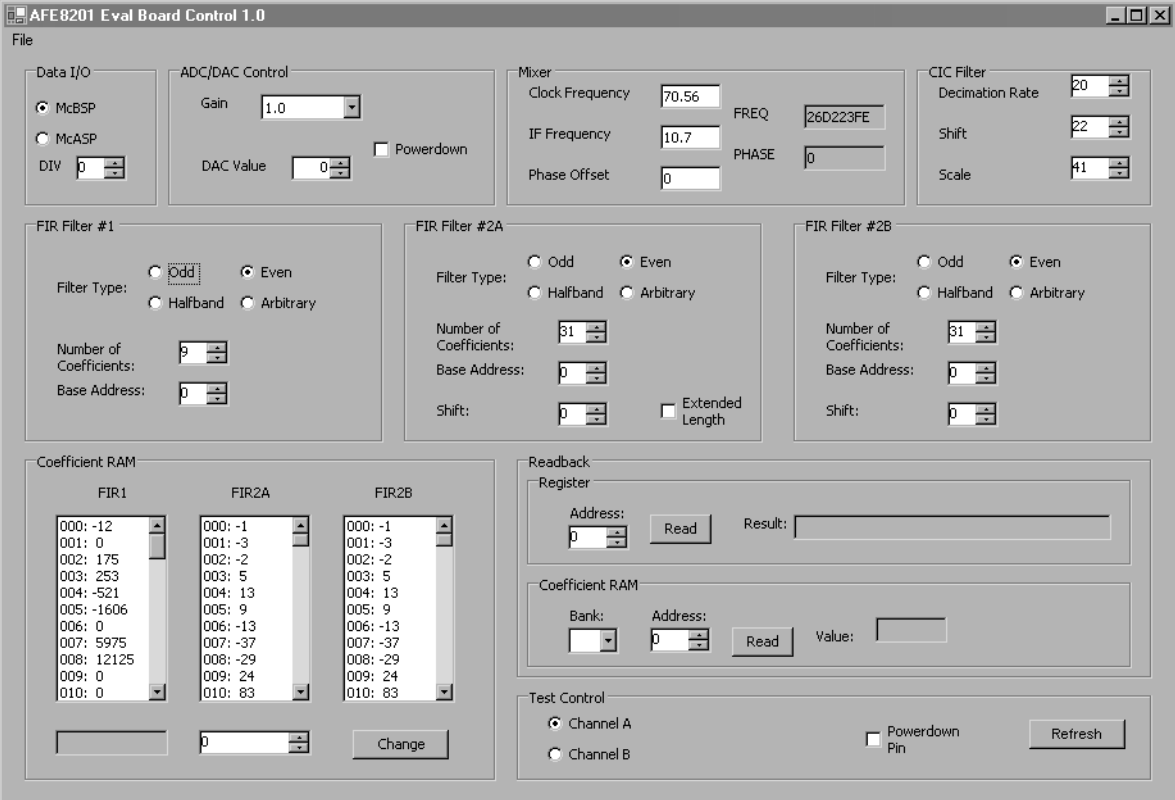

- 3) Operation of the EVM depends upon the settings of the following parameters:
	- a) The IF frequency and sampling frequencies are entered as floating point values. MHz are used as the units, but the actual units do not matter, as long as the frequency and sampling units are the same. The software calculates the required register values for the mixer.
	- b) Phase offset is in degrees and is also a floating point value.
	- c) Each time you type data into a field, you must hit *Enter* for the new value to be activated. The AFEDRI8201EVM is updated as soon as the field is updated.
	- d) The **Refresh** button will rewrite everything (registers and memories) into the AFEDRI8201EVM. This is useful if you need to change devices or otherwise power down the EVM board.
	- e) The memory contents are shown in three lists. To change a value, double-click on the appropriate line in the list. The values relevant to that line appear just below the three lists. Type the new value where indicated and click **Change**.
	- f) The **Channel A/Channel B** radio buttons in the test control section determine which filter output is sent to the output pins.
	- g) The control DAC is set to produce a full-scale ramp using the DIN interface. The DAC Value setting under ADC/DAC Control has no effect. A readback of the DAC value register will return a random value between 0 and 4095.
	- h) There are two power-down check boxes. The checkbox under ADC/ DAC Control sets power-down via a register write, whereas the checkbox under Test Control sets the PWD pin high.
- 4) To save a configuration, click **File|Save** and enter the name you want to give the file. The default extension is .afe. The configuration files can also be edited in a text editor, but be careful to use only a single space as a delimiter.

#### **4 Physical Description**

This section describes the physical characteristics and printed circuit board (PCB) layout of the EVM and lists the components used on the module.

#### **4.1 Schematic, PCB Layout, and Bill of Materials**

The schematic diagrams are shown in Figure 2, Figure 3, and Figure 4.

The EVM is constructed on a 4-layer PCB using FR-4 material. The individual layers are shown in Figure 5, Figure 6, Figure 7, and Figure 8.

The Bill of Materials is listed in Table 4.

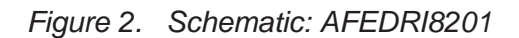

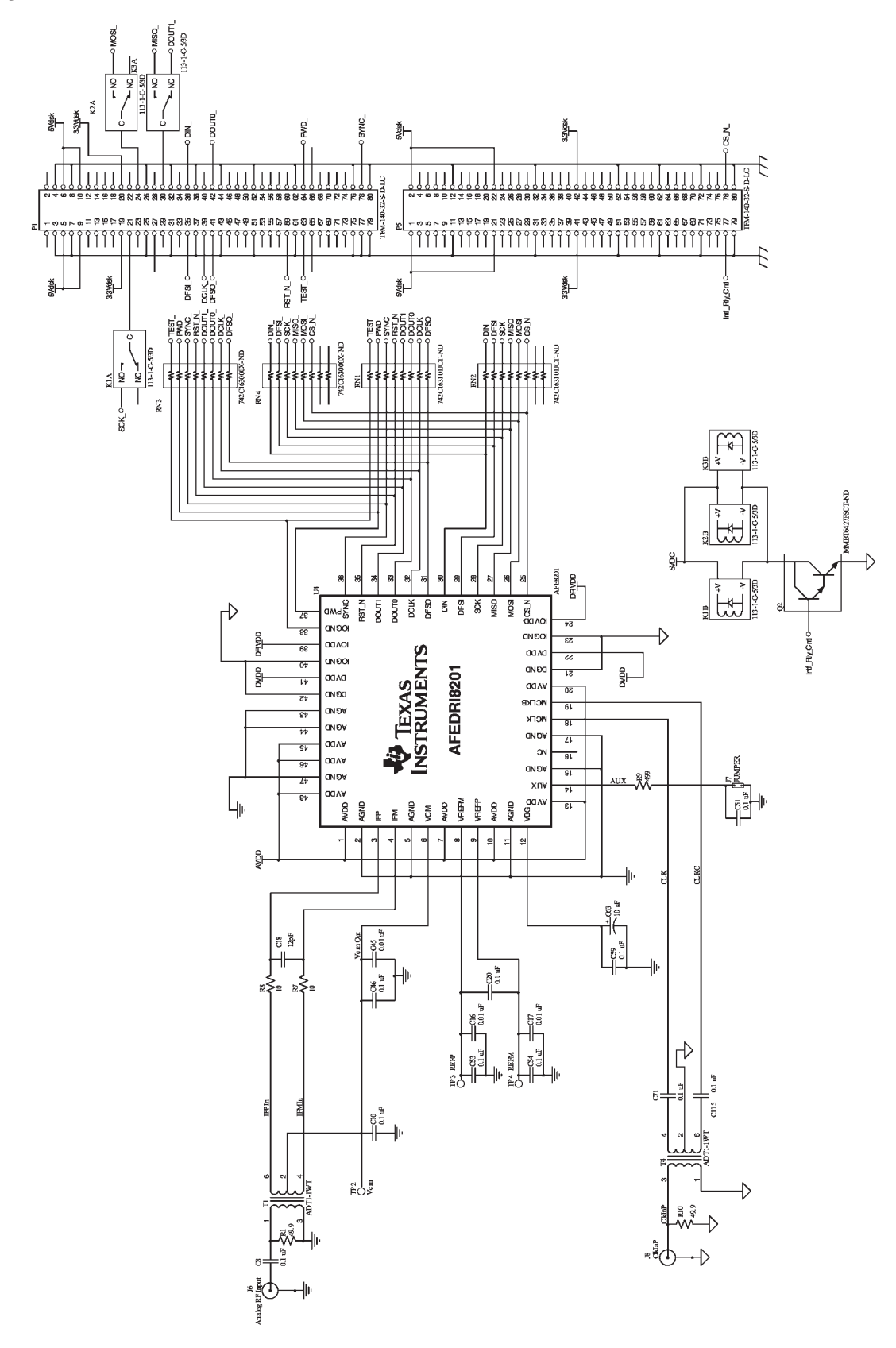

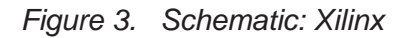

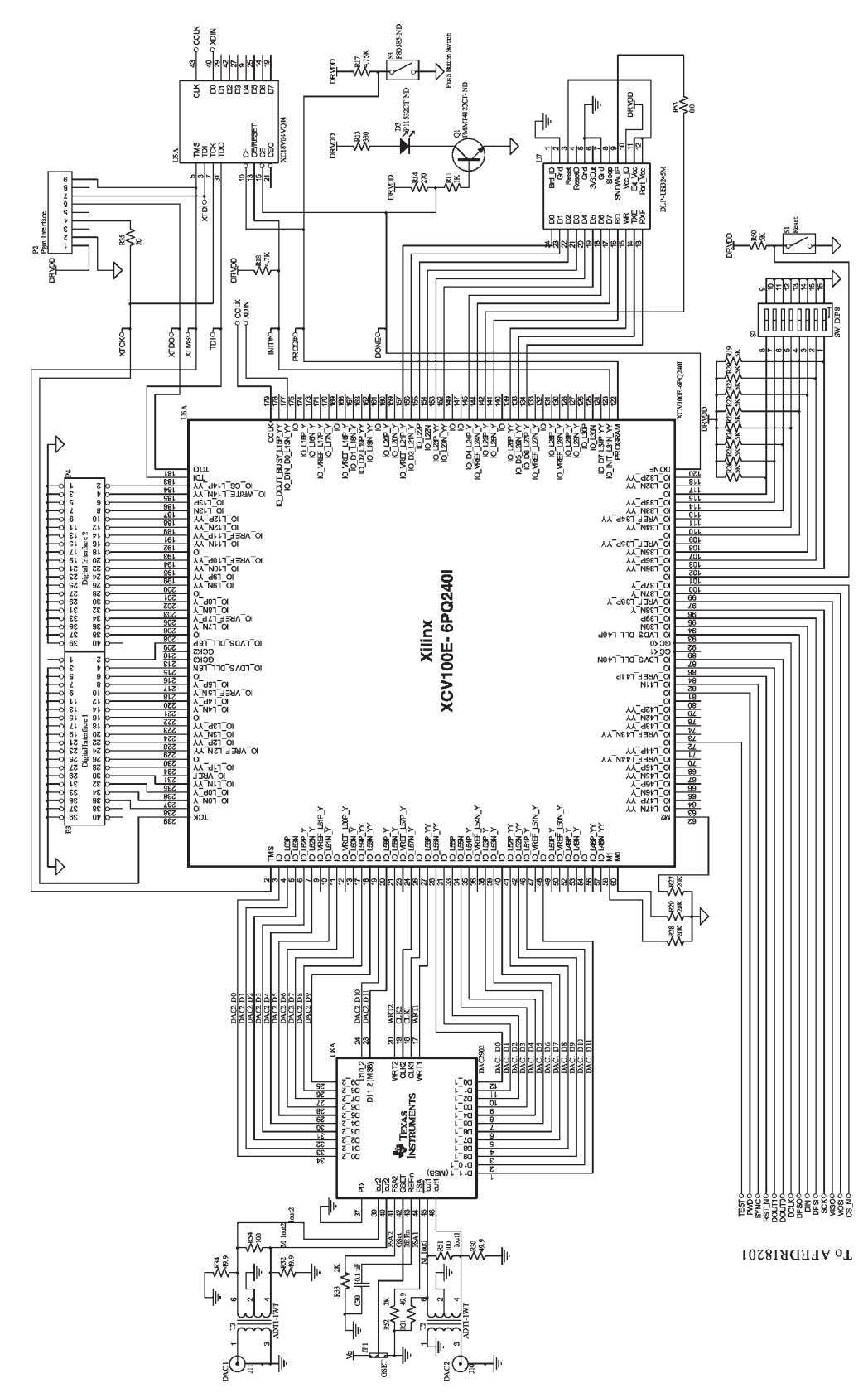

Figure 4. Schematic: Power Supply

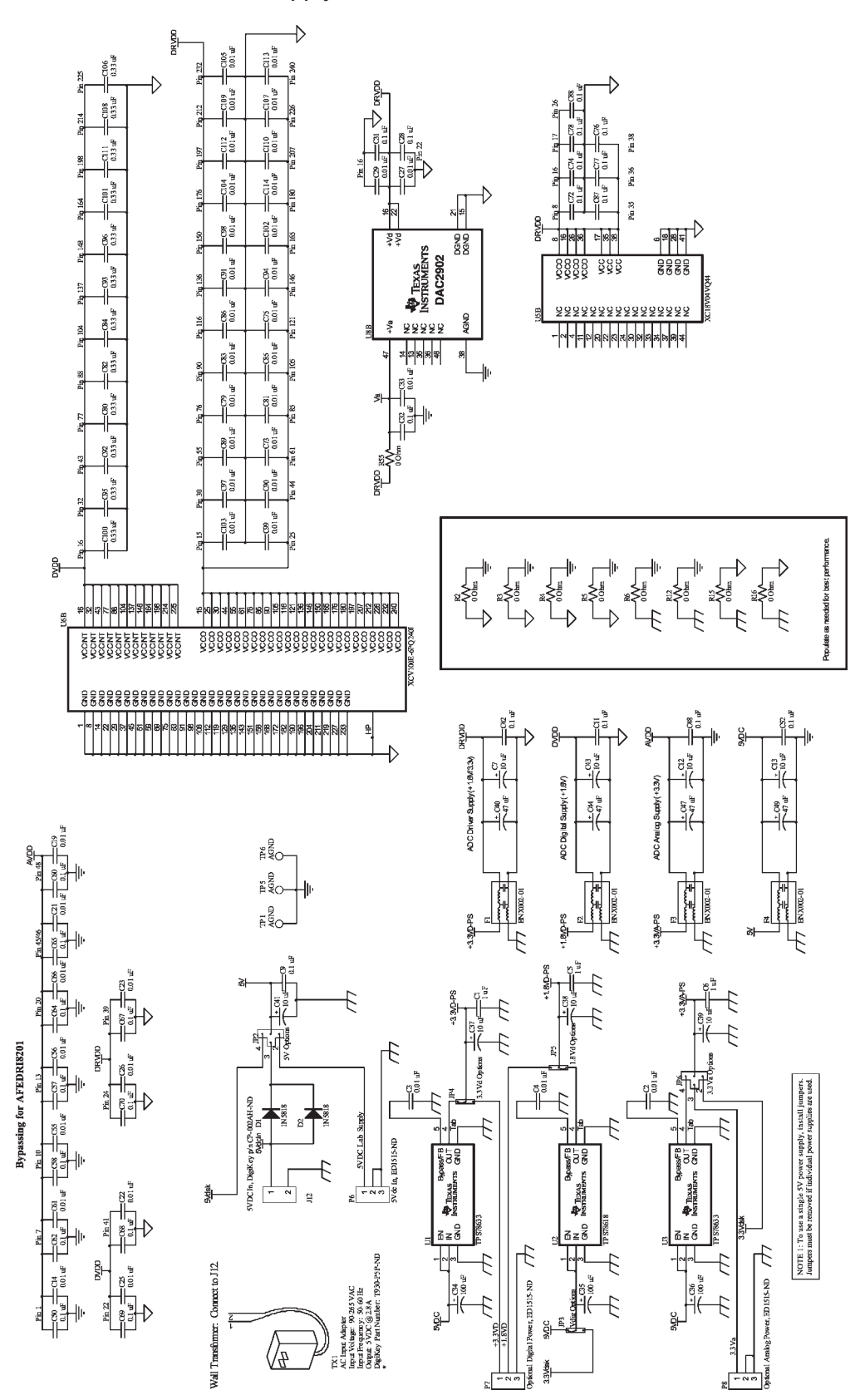

Figure 5. PCB Layout: Top Layer (top view)

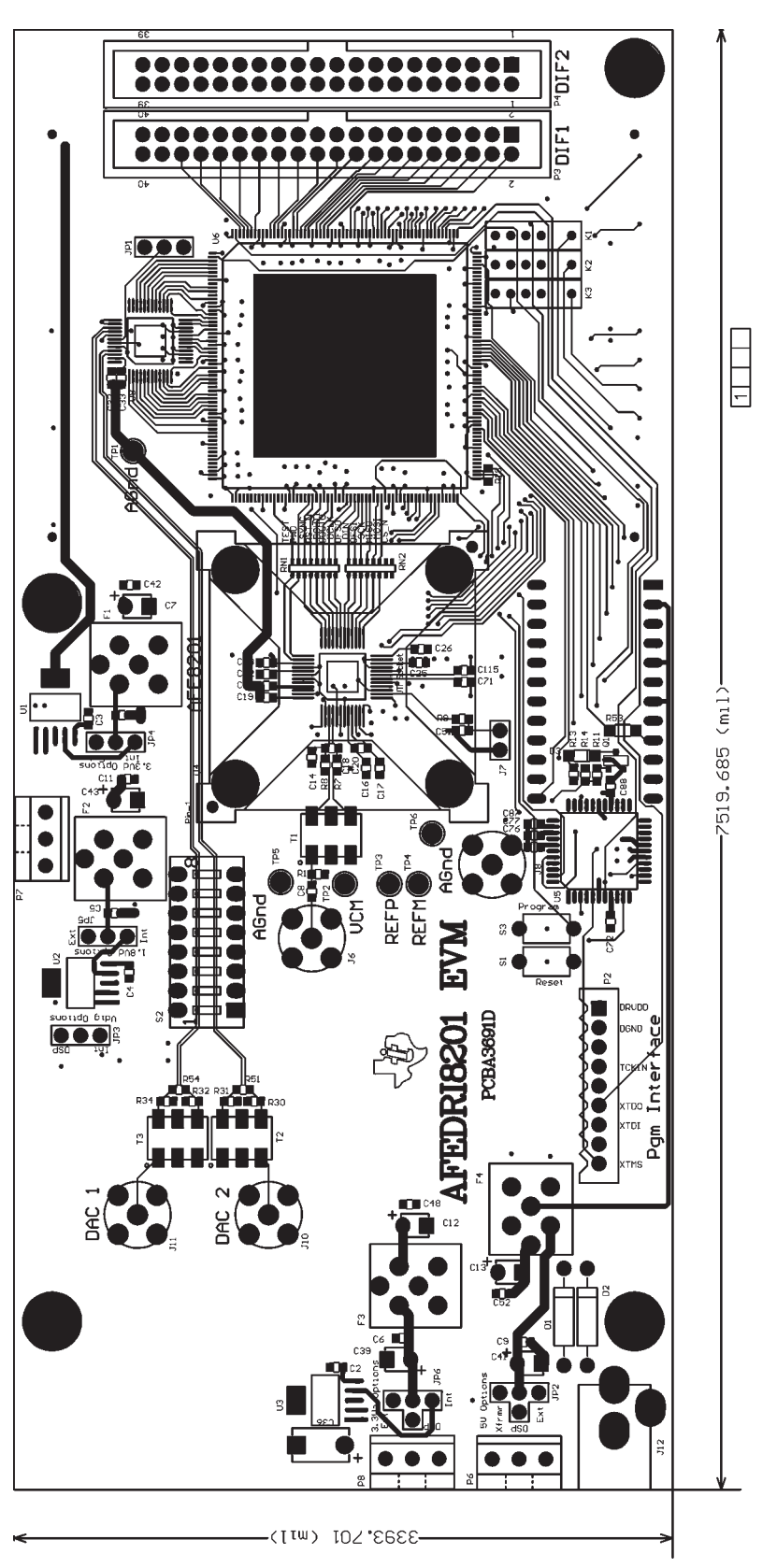

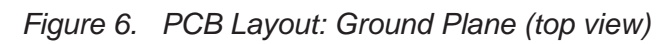

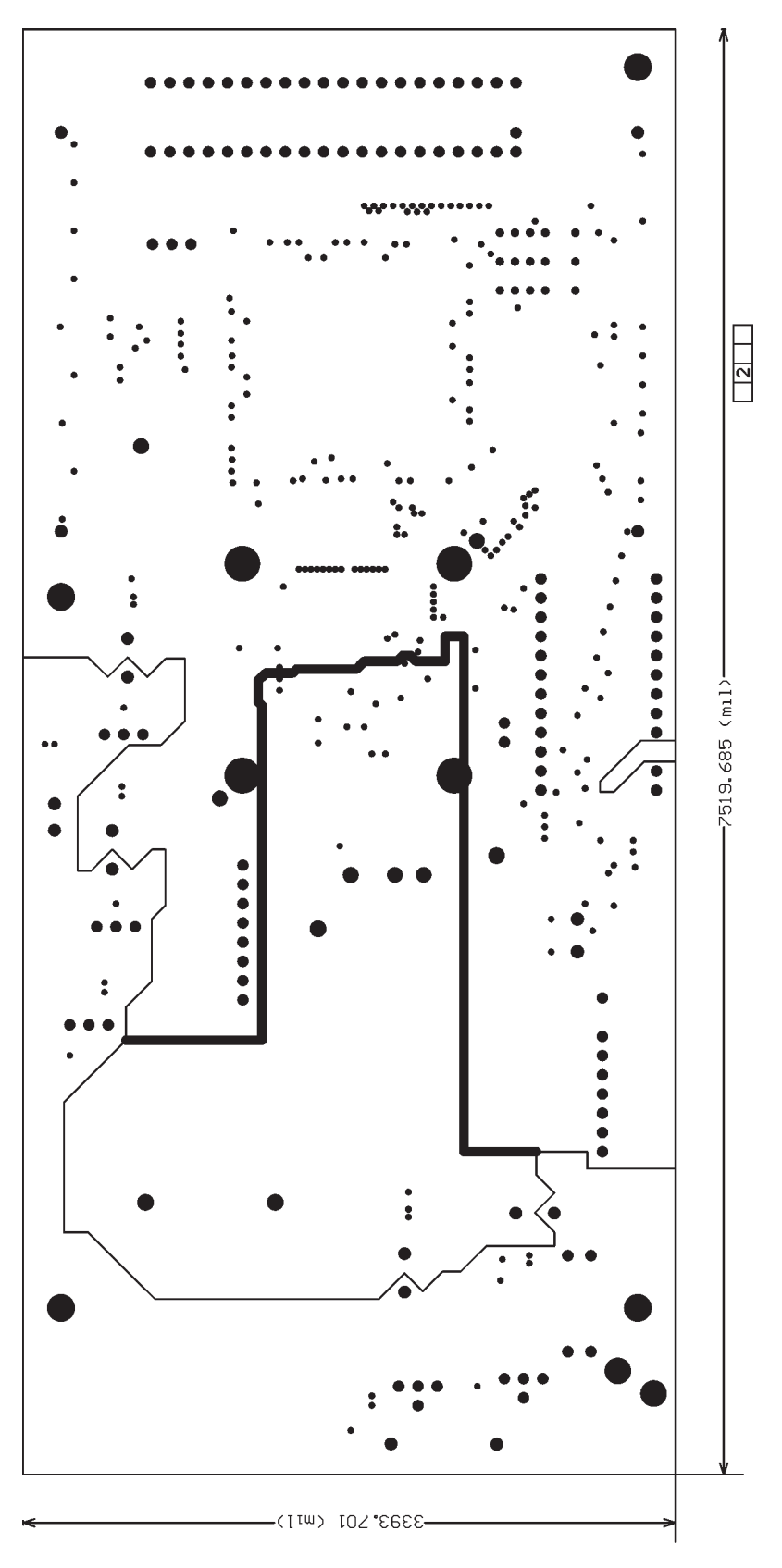

Figure 7. PCB Layout: Power Plane (top view)

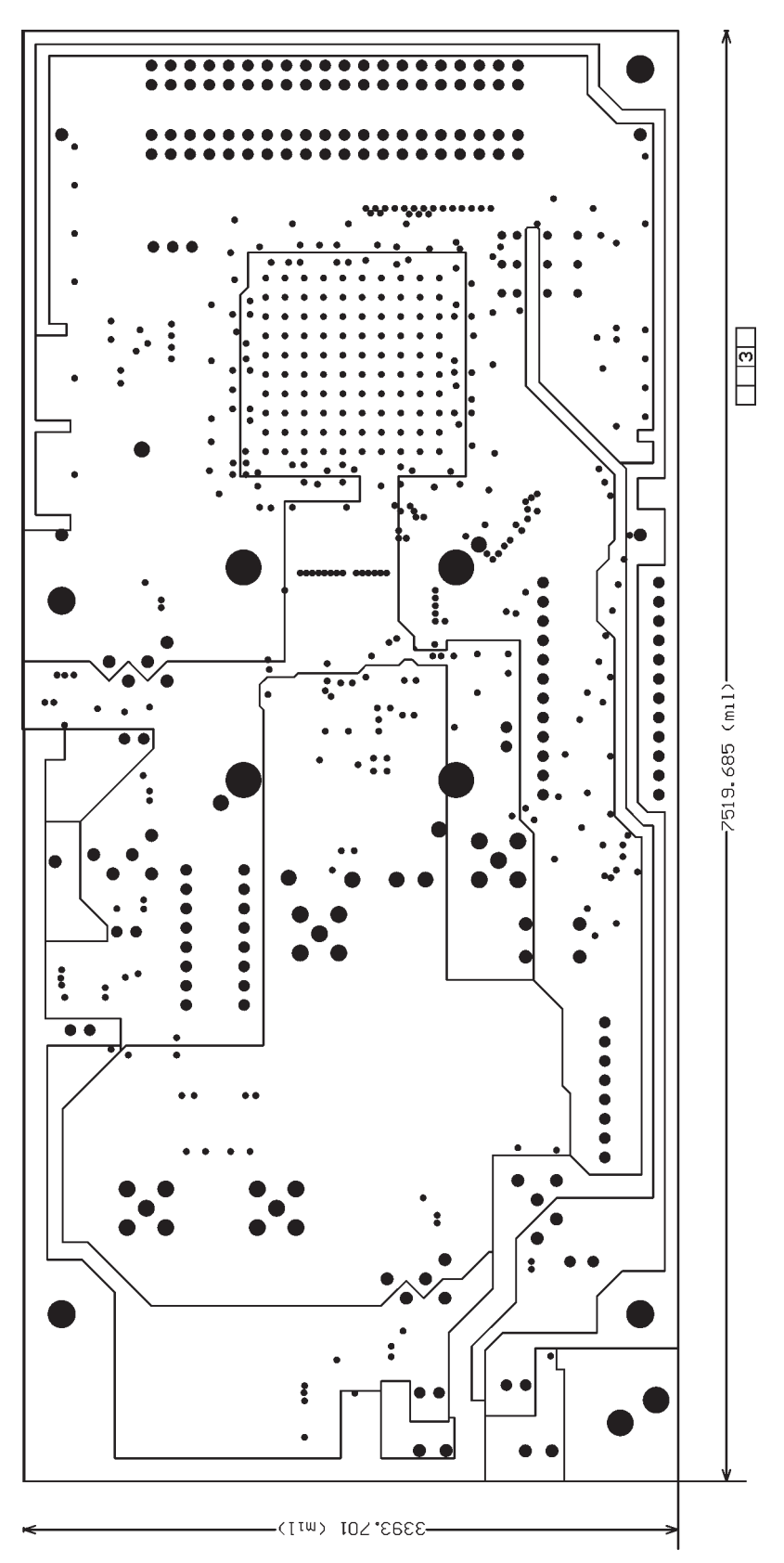

Figure 8. PCB Layout: Bottom Layer (bottom view)

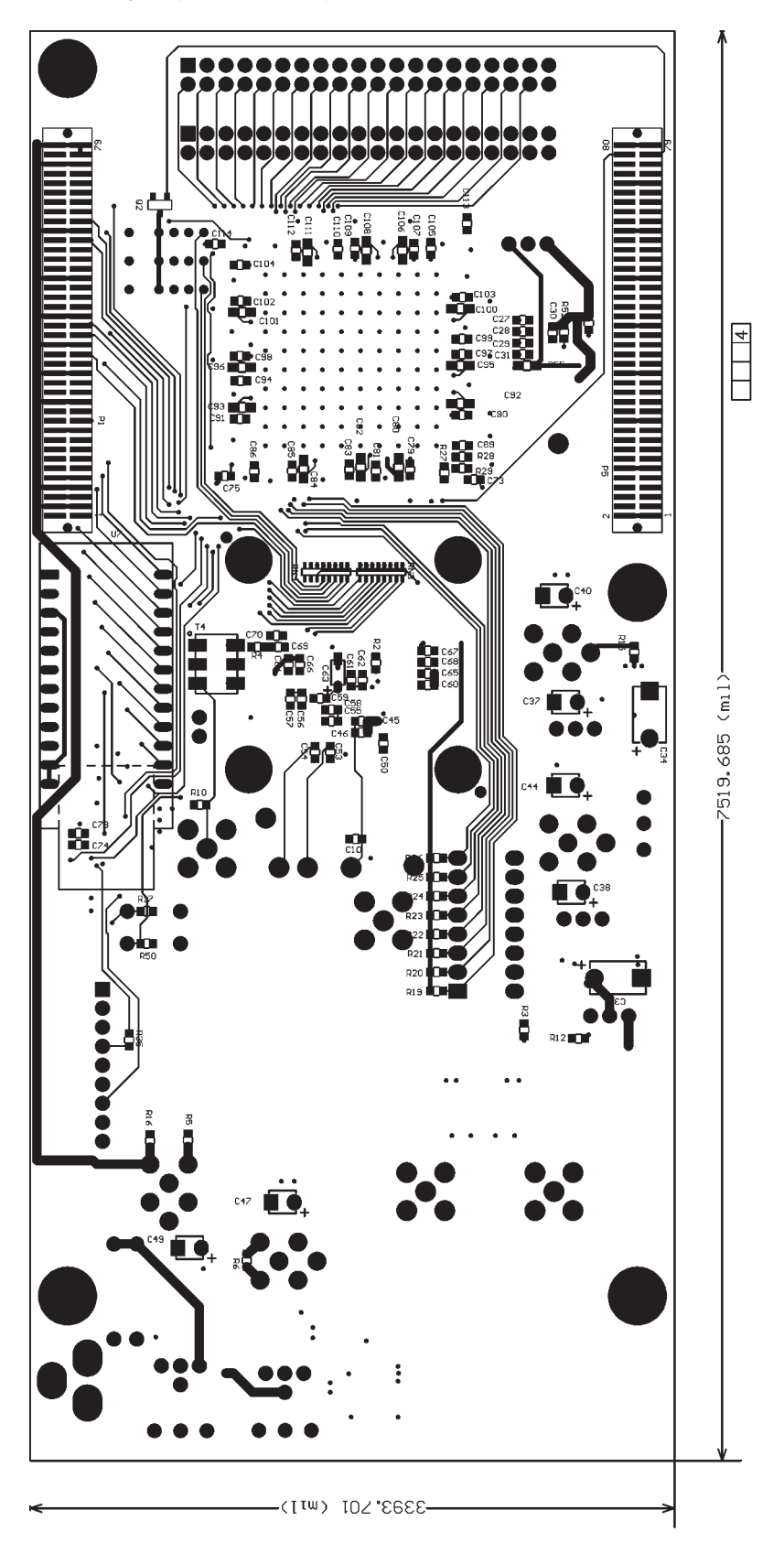

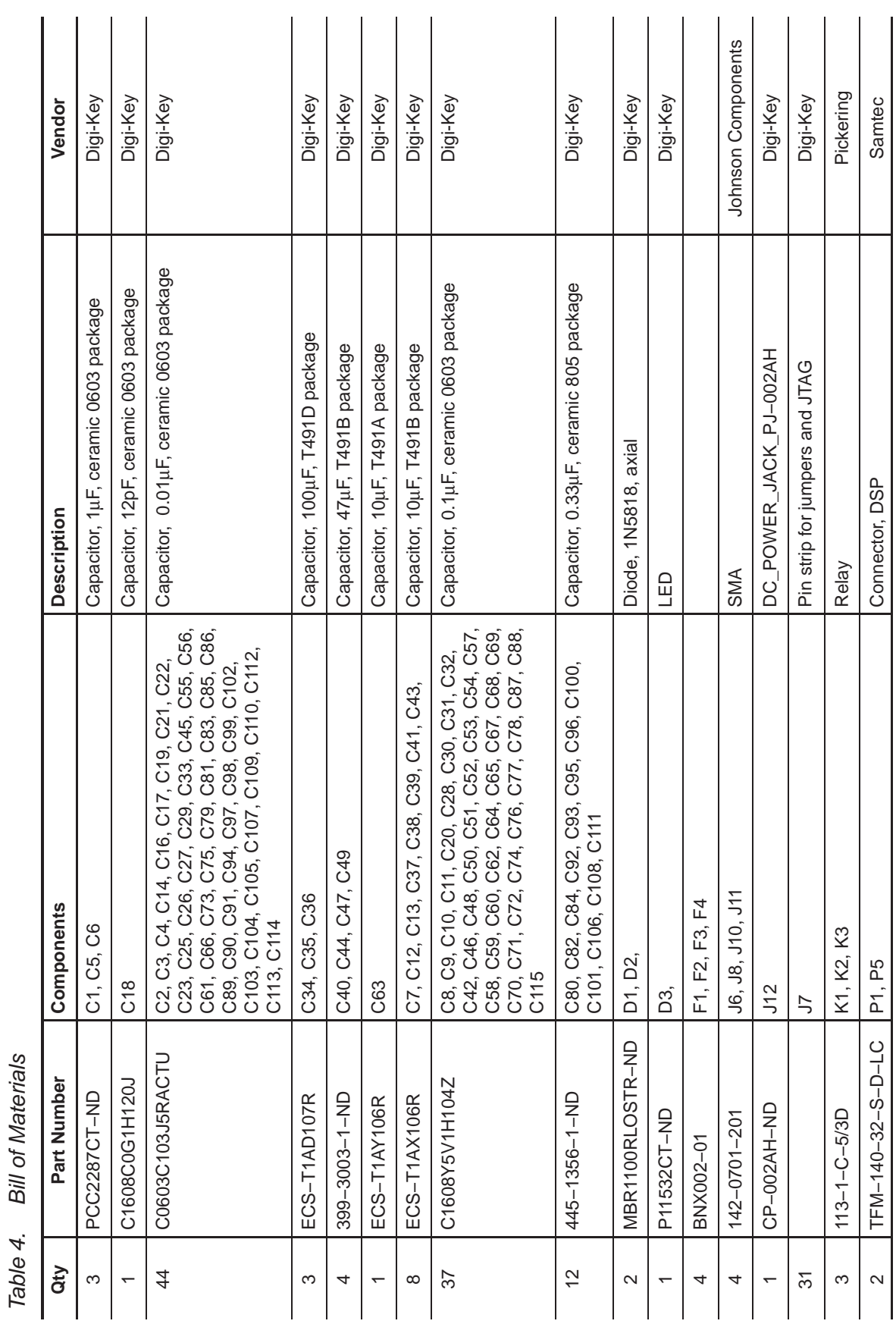

Bill of Materials

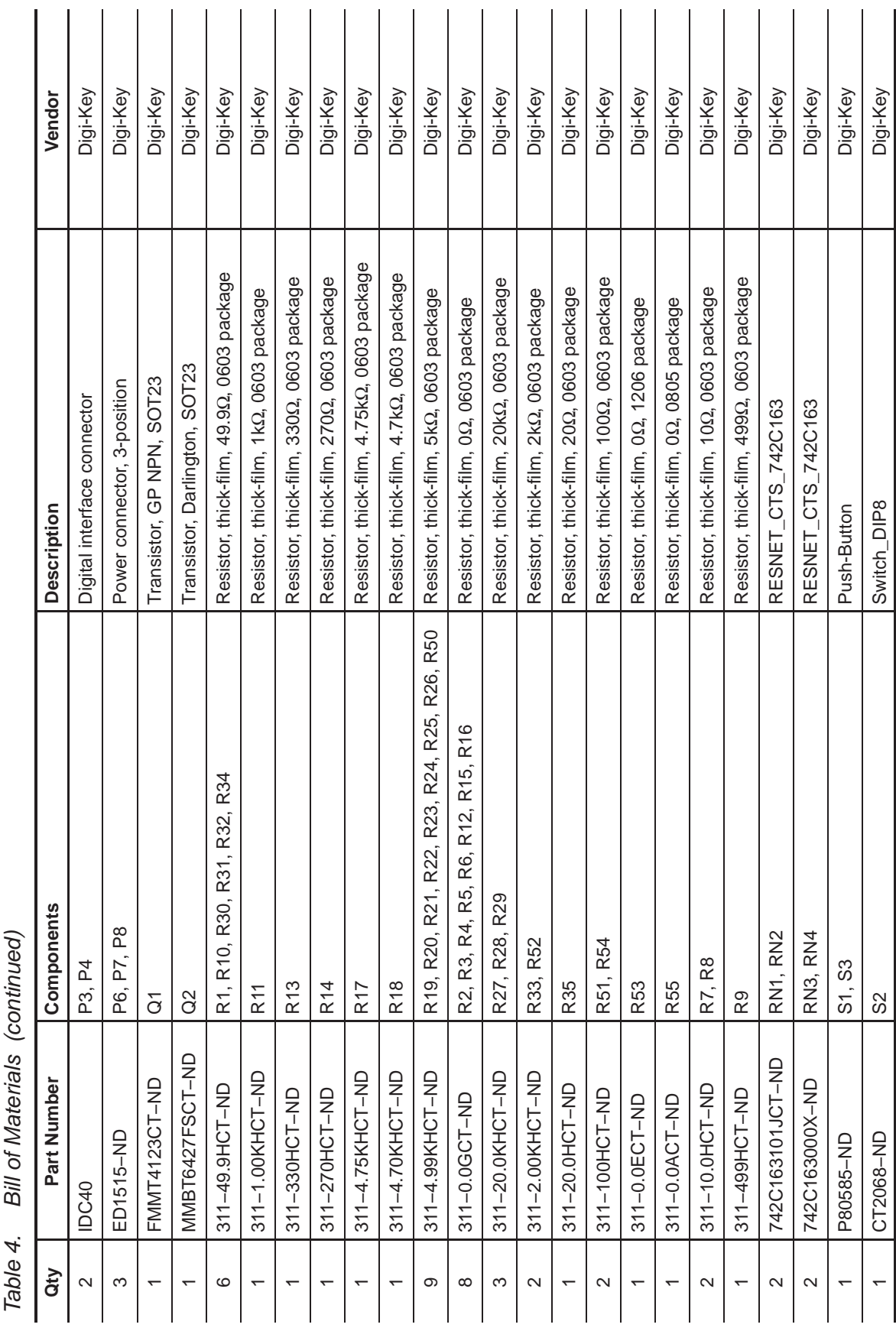

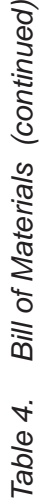

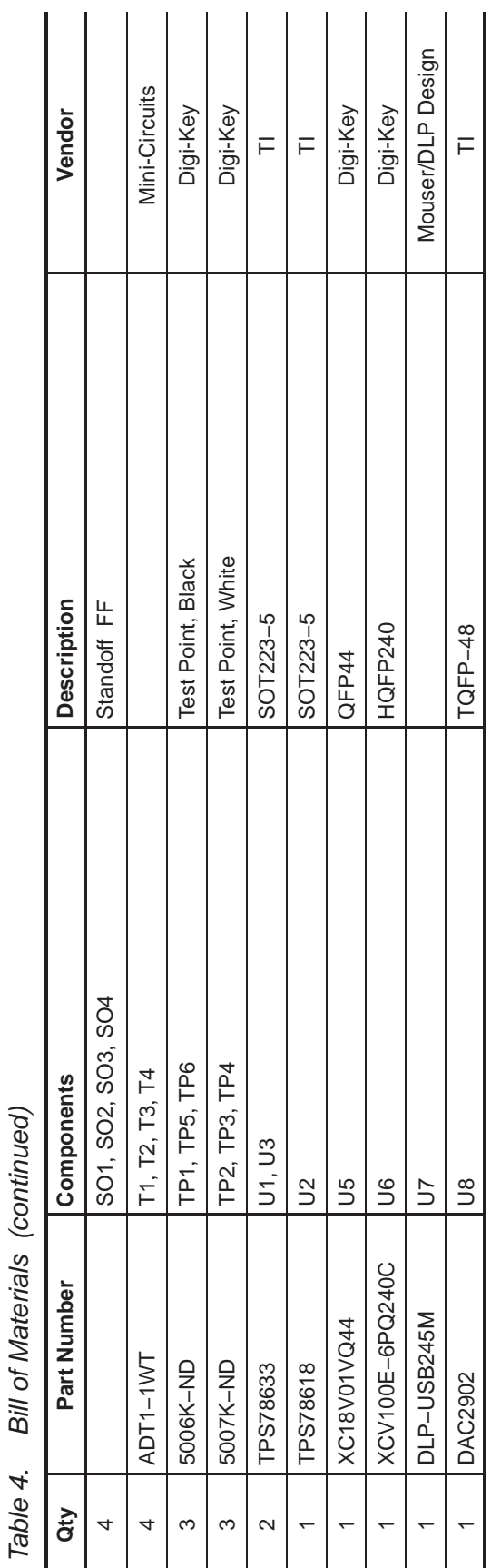

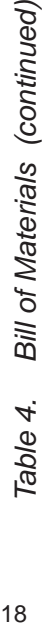